## Как подключиться к базе «Курьера 15» из «1С-Битрикс»

Последние изменения: 2024-03-26

Перед началом работы с модулем необходимо, чтобы **база «Курьера 15» была доступна по внешнему IPадресу.** Для защиты передаваемых данных рекомендуется **использовать безопасное [соединение](https://www.cleverence.ru/support/40867/) https**.

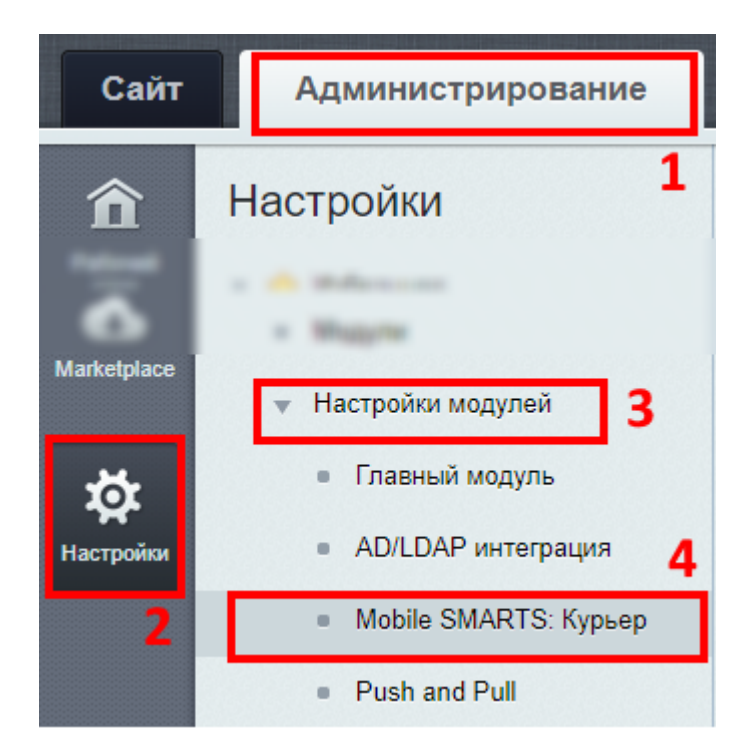

Настройки модуля «Курьер 15»:

- 1. Зайдите в административную часть сайта.
- 2. «Настройки» --> «Настройки продукта»
- 3. Откройте настройки модулей.
- 4. Выберите модуль «Курьер 15».

## Настройки подключения к базе «Курьер 15»

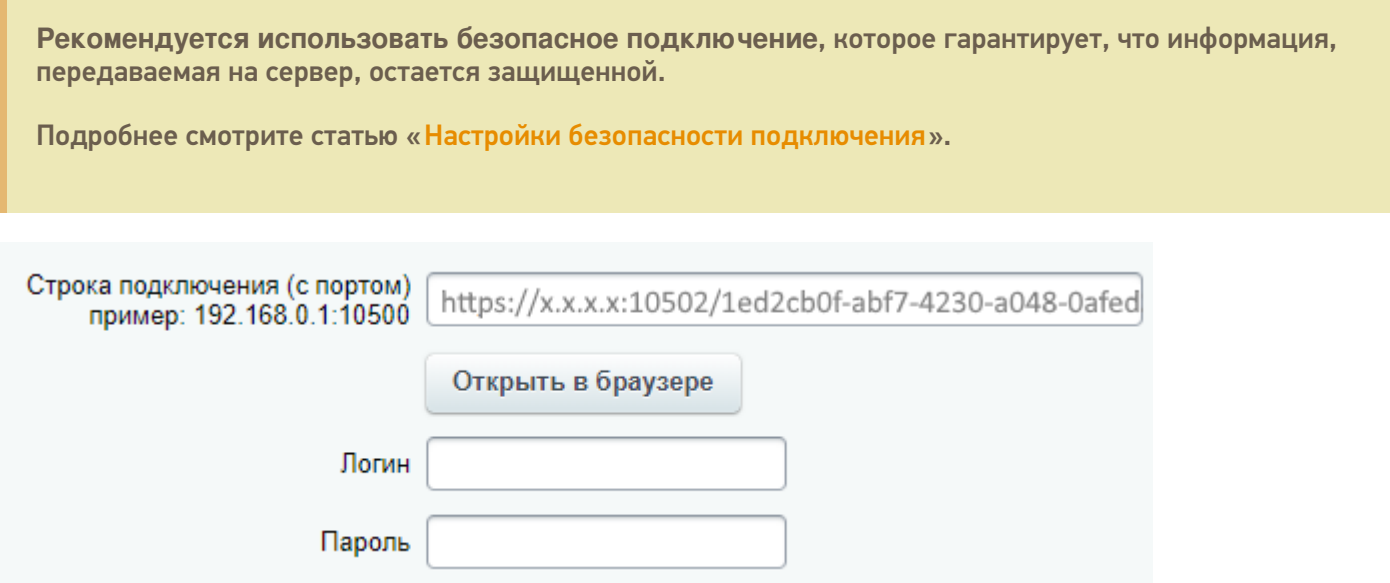

Указать полностью строку подключения к базе, например, httрs://х.х.х.х:10502/1ed2cb0f-abf7-4230-a048-0afed3f2cb58, где **х.х.х.х — внешний IP адрес**.

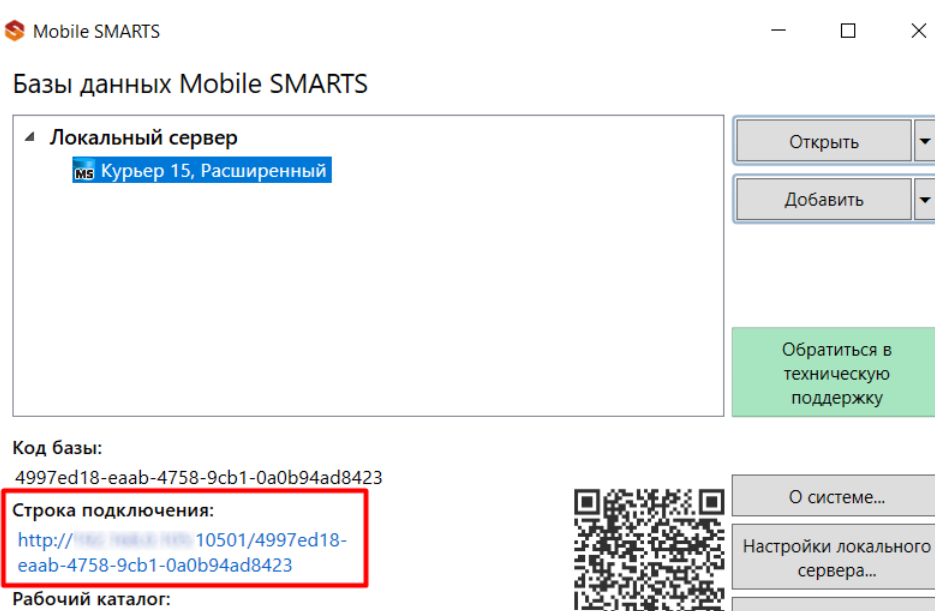

C:\ProgramData\Cleverence\Databases\4997ed18-eaab-4758... av

Вместо строки подключения можно указать адрес сервера Mobile SMARTS и порт базы данных (указывать нужно именно порт базы).

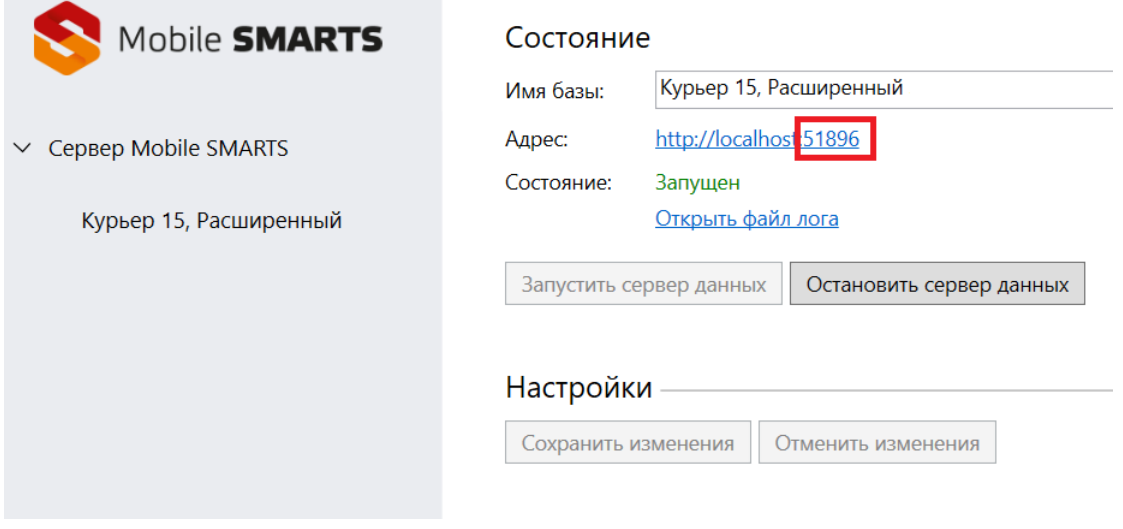

Выход

Укажите логин и пароль пользователя (подробнее смотрите «Настройки безопасности [подключения»\).](https://www.cleverence.ru/support/41717/)

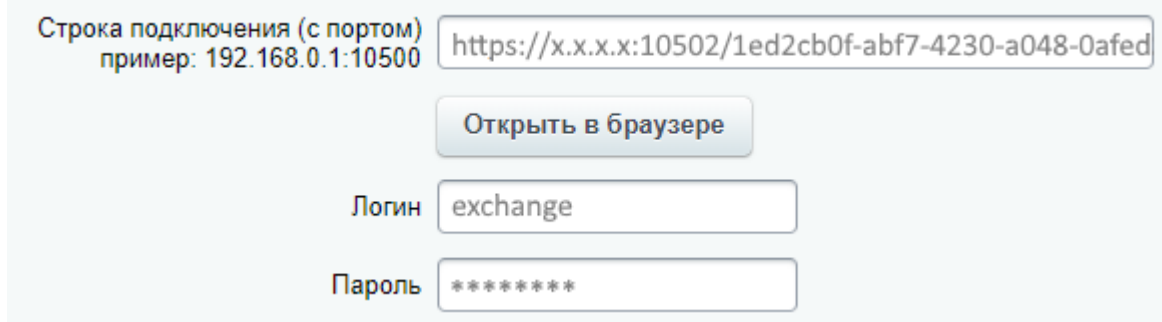

После подключения к базе «Курьера 15» в 1С-Битрикс станут доступны закладки для настройки курьеров, товаров и заказов.

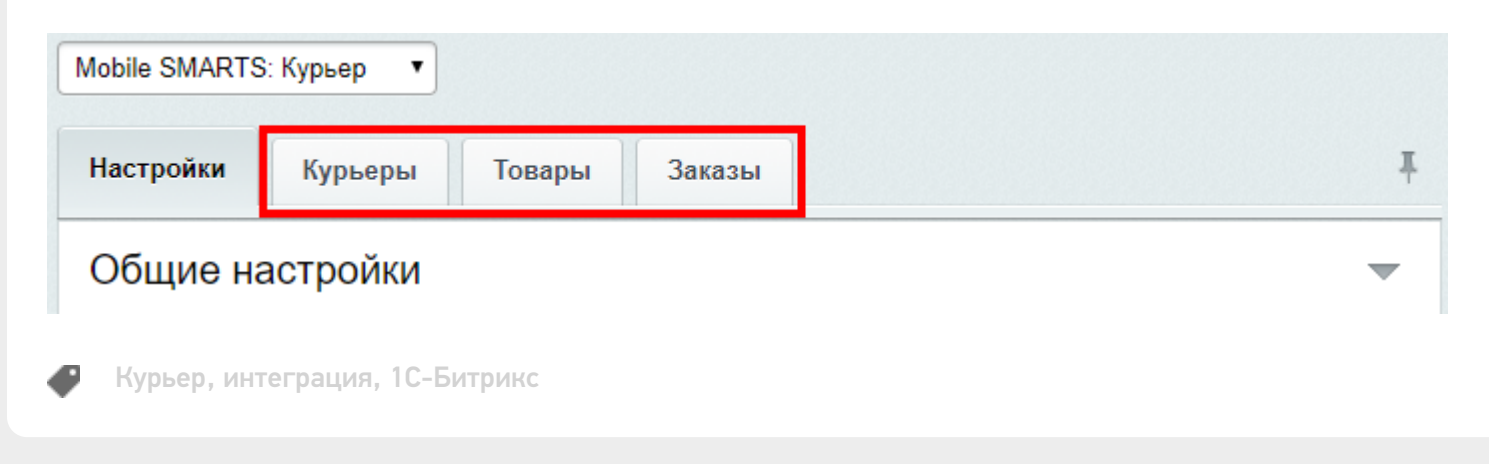

## Не нашли что искали?

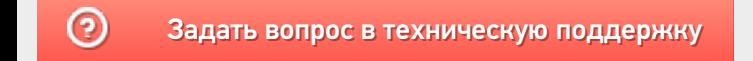